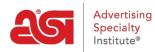

Product Support > ESP Websites > Edit My Site > Edit Website Design

# Edit Website Design

Jennifer M - 2021-02-02 - Edit My Site

The Edit Websites Design area enables you to manage the look and feel of your ESP Website. After logging into <u>Connect</u> and going to the ESP Website Admin, locate your site and then click on the Edit Site button.

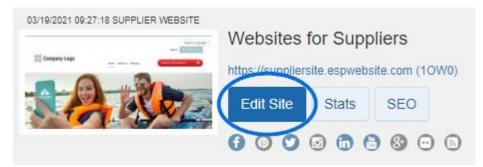

Click on the plus button to expand Edit Website Design menu and click on the option you would like to edit:

## **Templates & Colors**

In the Templates and Colors section, you can browse through the library of templates, or you can filter the results using the Narrow Template Selection options.

## **Narrow Template Selection**

Use the dropdown in the Narrow Template Selection section to select the size of the logo you would like to have: All Sizes, Traditional or Large. Then, choose the template type: All or Industry. Industry template ensure that the content of your site, as well as the look and feel, relate directly to the trade you selected, such as Financial or Healthcare. Next, check the box next to video, social feed, Google map and left navigation for each feature you would like to have included on your site.

| Narrow Tem | plate Selection |            |                                                  |                                        |
|------------|-----------------|------------|--------------------------------------------------|----------------------------------------|
| Logo Size: | All Sizes       | ~          | Template Type: <ul> <li>All Templates</li> </ul> | <ul> <li>Industry Templates</li> </ul> |
| Video      | Social Feed     | Google Map | Left Navigation                                  |                                        |

## Select a Template and Color

Each template has preset color schemes available. To preview the template in any of the color schemes, hover over the color swatch. The template you have selected is indicated by a large check mark. There will be a square around the color you have selected.

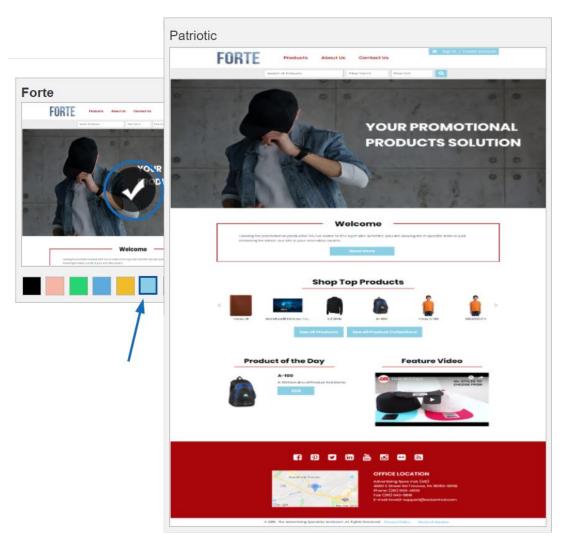

To make your new template and color scheme live, click on the Save button at the bottom. Then, go to the top and click on the Make Changes Live link.

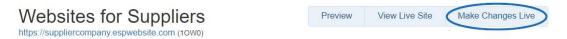

You will receive a notification that your changes have been successfully published.

## Select a Large Banner Template

Large banner templates are available in the template listings. To preview the template in any of the color schemes, hover over the color swatch. You may want to change the banner images on these templates. Before changing the banner, make sure the image you are looking to replace it with is 1280 pixels wide. If it is, you are ready to <u>customize your</u> <u>banner</u>.

## My Site Logo

In the My Site Logo area, you can upload a new logo or favorite icon for your site. What would you like to do?

#### Upload a New Logo

To upload a new logo for your ESP Website, click on the Browse button in the Upload Your

Logo section.

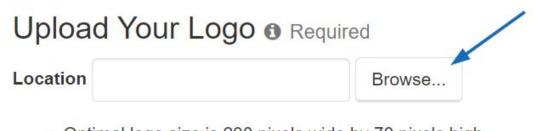

- Optimal logo size is 200 pixels wide by 70 pixels high.
   Logos should be at least this size.
- Larger logos will be optimized for your site.
- 2MB maximum file size. PNG, JPG or GIF formats only.

The Media Manager will open. If the image you would like to use is not yet in the Media Manger, click on the "Upload Files" button and browse your computer for an image.

## Media Manager

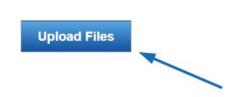

Upload Files from Your Computer Acceptable image file types are jpeg,jpg,png,gif. Acceptable image file size is less than 2MB.

To select an image, hover on the image and then click on the "Select File" button.

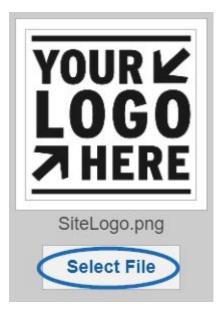

You will see a preview of your image in the Logo Preview window.

If you do not have a company logo, type your company name into the last field in this section. Just like with an image, a preview of your typeset logo will appear in the Logo Preview window.

#### Click Save when you are finished.

#### Upload Your Logo () Required

| Location                                     | Browse                                                                                                    | Logo Preview | Reset |
|----------------------------------------------|----------------------------------------------------------------------------------------------------|--------------|-------|
| Logos should be at<br>• Larger logos will be | 200 pixels wide by 70 pixels high.<br>least this size.<br>optimized for your site.<br>size. PNG, JPG or GIF formats only. |              | )     |
| Don't have a logo? Just                      | enter your company name here                                                                                              |              |       |
|                                              |                                                                                                    |              | Save  |

After saving your logo, you will see a pop-up notification that your changes have been saved. To make the logo live on your site, click on the Publish button in this window. If you are not ready to make the logo live, click on the Not Now button. You will be able to publish the logo at any time using the Make Changes Live link in the upper right area.

| Websites for Suppliers<br>https://suppliercompany.espwebsite.com (10W0)                                     | Preview | View Live Site | Make Changes Live |
|----------------------------------------------------------------------------------------------------|---------|----------------|-------------------|
| Upload a Favorite Icon (Favicon)                                                                            |         |                |                   |
| A favicon is the image that appears to the left of the<br>displayed in many browsers as well as in the book |         |                |                   |
| Home - Websites for Supplier                                                                                | rs 🗡    | +              |                   |
| $\leftarrow$ $\rightarrow$ C $\triangleq$ supplierc                                                         | ompa    | ny.espwe       | ebsite.com        |

In the Upload Your Favorite Icon section, click on the Browse button to upload an image from your computer. Images must be in a .JPG or .JPEG and less than 2MB in size. Locate the image on your computer and then click on the Open button.

| Location | https://commonmedia.asicen      | Browse               | Preview |    | Reset |
|----------|---------------------------------|----------------------|---------|----|-------|
| • 2ME    | 3 maximum file size. PNG, JPG c | or GIF formats only. |         | ÂS |       |
|          |                                 |                      |         |    |       |

A preview of the image will appear in the Preview box. Click on the Save button below the Preview box and then click on the Make Changes Live link.

#### Font

In the Font section, use the dropdown to select the font you would like to use on your site.

## Choose Your Font

Please select a default font for your Website. You may choose from the list below. Font colors will change to match the template you've chosen. Hey! We want you to look good.

| ont 💋                | Font Preview                                         |
|----------------------|------------------------------------------------------|
| Select font          | AaBbCcDdEeFfGgHhliJjKkLl<br>AaBbCcDdEeFfGgHhliJjKkLl |
| Arial                | AaBbCcDdEeFfGgHhliJjKkLl                             |
| Helvetica<br>Verdana |                                                      |
| Times New Roman      |                                                      |
| Trebuchet MS         | Save                                                 |

Click Save when you are finished.

After saving your font selection, you will see a pop-up notification that your changes have been saved. To make the font active on your site, click on the Publish button in this window. If you are not ready to make the font live, click on the Not Now button. You will be able to make your new font selection active at any time using the Make Changes Live link in the upper right area.